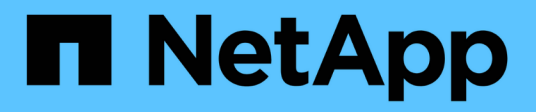

## **Administration des machines virtuelles de stockage**

Cloud Volumes ONTAP

NetApp June 27, 2024

This PDF was generated from https://docs.netapp.com/fr-fr/test/task-managing-svms.html on June 27, 2024. Always check docs.netapp.com for the latest.

# **Sommaire**

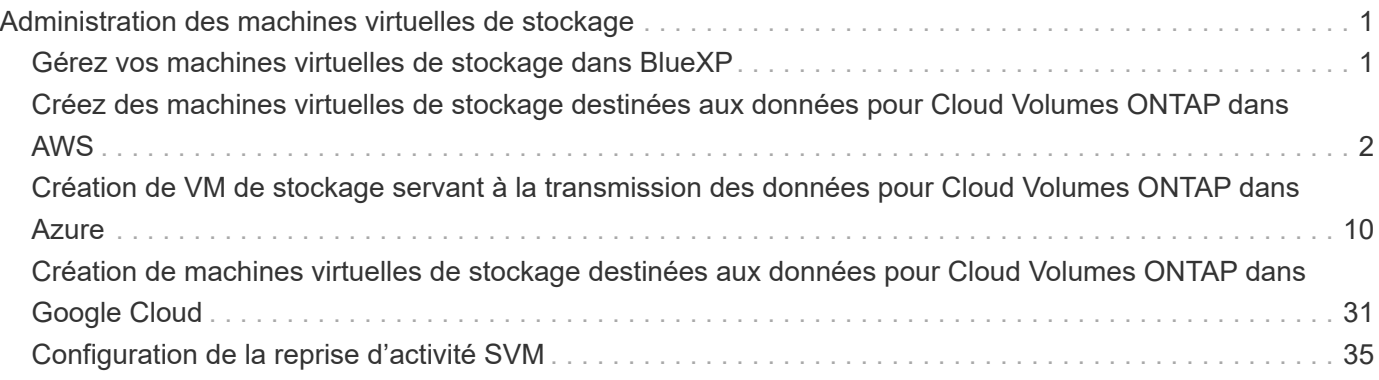

# <span id="page-2-0"></span>**Administration des machines virtuelles de stockage**

## <span id="page-2-1"></span>**Gérez vos machines virtuelles de stockage dans BlueXP**

Une VM de stockage est une machine virtuelle exécutée dans ONTAP, qui fournit des services de données et de stockage à vos clients. Vous pouvez le connaître comme *SVM* ou *vserver*. La solution Cloud Volumes ONTAP est configurée par défaut avec une seule machine virtuelle de stockage, mais certaines configurations prennent en charge des machines virtuelles de stockage supplémentaires.

## **Nombre de machines virtuelles de stockage pris en charge**

Plusieurs machines virtuelles de stockage sont prises en charge dans certaines configurations. Accédez au ["Notes de version de Cloud Volumes ONTAP"](https://docs.netapp.com/us-en/cloud-volumes-ontap-relnotes/index.html) Pour vérifier le nombre de machines virtuelles de stockage pris en charge pour votre version de Cloud Volumes ONTAP.

## **Utilisation de plusieurs machines virtuelles de stockage**

BlueXP prend en charge toutes les machines virtuelles de stockage supplémentaires que vous créez à partir de System Manager ou de l'interface de ligne de commande.

Par exemple, l'image suivante montre comment choisir une VM de stockage lors de la création d'un volume.

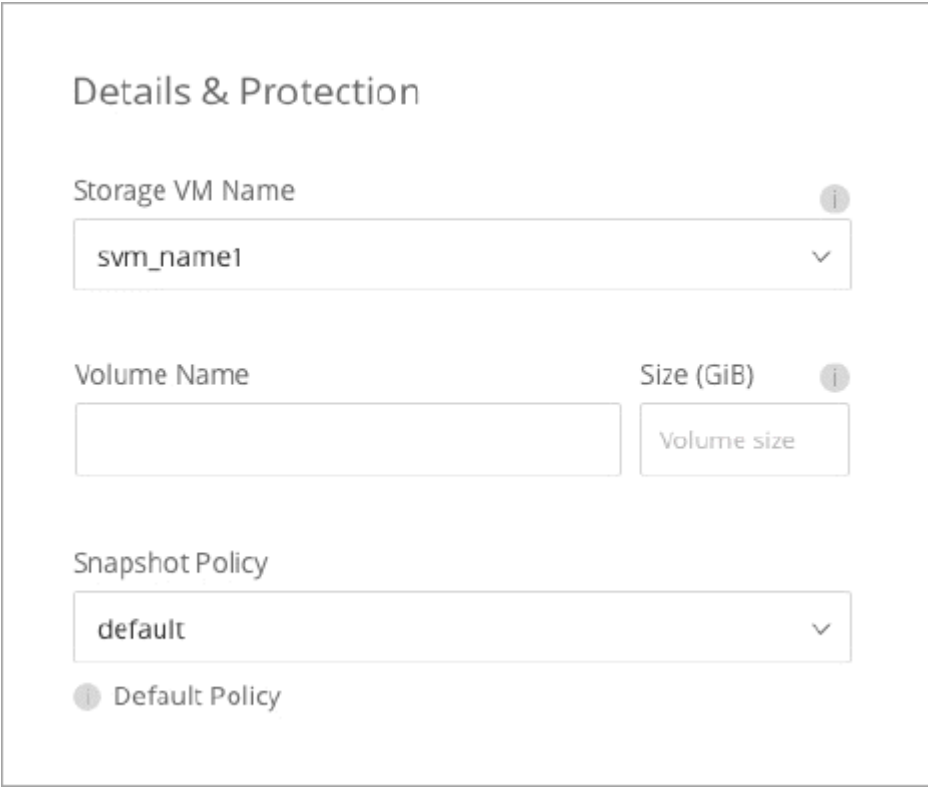

L'image suivante montre comment choisir une VM de stockage lors de la réplication d'un volume sur un autre système.

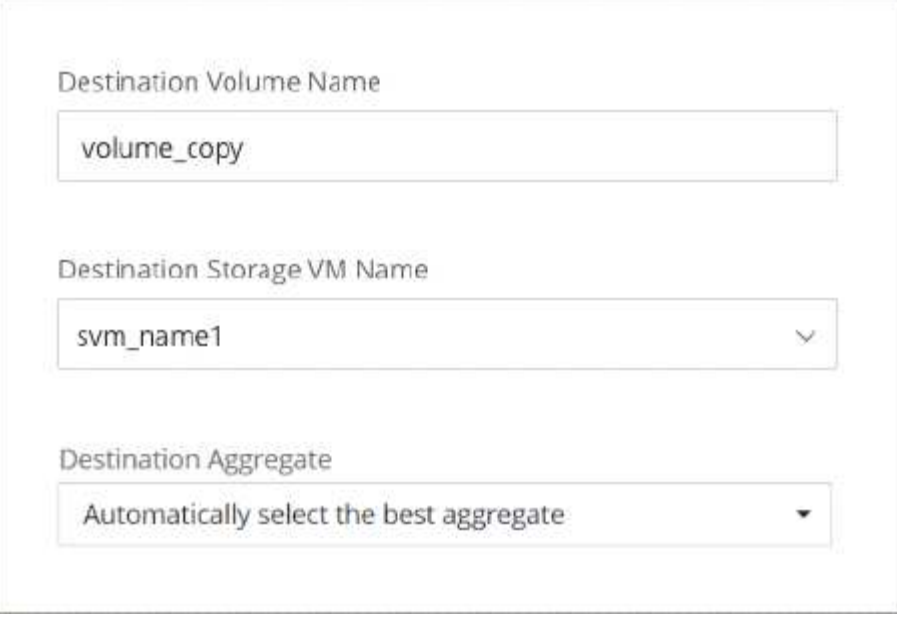

## **Modifier le nom de la VM de stockage par défaut**

BlueXP nomme automatiquement la machine virtuelle de stockage unique qu'elle crée pour Cloud Volumes ONTAP. Dans System Manager, l'interface de ligne de commandes ou l'API, vous pouvez modifier le nom de la machine virtuelle de stockage si vous avez des normes de nommage strictes. Par exemple, vous pouvez indiquer le nom des machines virtuelles de stockage dans vos clusters ONTAP.

## <span id="page-3-0"></span>**Créez des machines virtuelles de stockage destinées aux données pour Cloud Volumes ONTAP dans AWS**

Une VM de stockage est une machine virtuelle exécutée dans ONTAP, qui fournit des services de données et de stockage à vos clients. Vous pouvez le connaître comme *SVM* ou *vserver*. La solution Cloud Volumes ONTAP est configurée par défaut avec une seule machine virtuelle de stockage, mais certaines configurations prennent en charge des machines virtuelles de stockage supplémentaires.

Pour créer des machines virtuelles de stockage supplémentaires qui assurent le service des données, vous devez allouer des adresses IP dans AWS, puis exécuter des commandes ONTAP en fonction de votre configuration Cloud Volumes ONTAP.

## **Nombre de machines virtuelles de stockage pris en charge**

Plusieurs machines virtuelles de stockage sont prises en charge avec des configurations Cloud Volumes ONTAP spécifiques à partir de la version 9.7. Accédez au ["Notes de version de Cloud Volumes ONTAP"](https://docs.netapp.com/us-en/cloud-volumes-ontap-relnotes/index.html) Pour vérifier le nombre de machines virtuelles de stockage pris en charge pour votre version de Cloud Volumes ONTAP.

Toutes les autres configurations Cloud Volumes ONTAP prennent en charge une VM de stockage servant aux données et une VM de stockage de destination utilisée pour la reprise après incident. Vous pouvez activer la machine virtuelle de stockage de destination pour accéder aux données en cas de panne sur la machine virtuelle de stockage source.

## **Vérifiez les limites de votre configuration**

Chaque instance EC2 prend en charge un nombre maximal d'adresses IPv4 privées par interface réseau. Vous devez vérifier la limite avant d'allouer des adresses IP dans AWS pour la nouvelle machine virtuelle de stockage.

#### **Étapes**

- 1. Allez à ["Limites de stockage dans les notes de mise à jour de Cloud Volumes ONTAP".](https://docs.netapp.com/us-en/cloud-volumes-ontap-relnotes/reference-limits-aws.html)
- 2. Identifiez le nombre maximal d'adresses IP par interface pour votre type d'instance.
- 3. Notez ce nombre, car vous en aurez besoin dans la section suivante lorsque vous allouez des adresses IP dans AWS.

### **Allouez des adresses IP dans AWS**

Les adresses IPv4 privées doivent être attribuées au port e0a dans AWS avant de créer les LIF du nouveau VM de stockage.

Notez qu'une LIF de gestion en option pour une machine virtuelle de stockage nécessite une adresse IP privée sur un système à un seul nœud et sur une paire haute disponibilité dans une même zone de disponibilité. Cette LIF de gestion fournit une connexion à des outils de gestion tels que SnapCenter.

#### **Étapes**

- 1. Connectez-vous à AWS et ouvrez le service EC2.
- 2. Sélectionnez l'instance Cloud Volumes ONTAP et cliquez sur **réseau**.

Si vous créez une machine virtuelle de stockage sur une paire haute disponibilité, sélectionnez le nœud 1.

3. Faites défiler jusqu'à **interfaces réseau** et cliquez sur **ID d'interface** pour le port e0a.

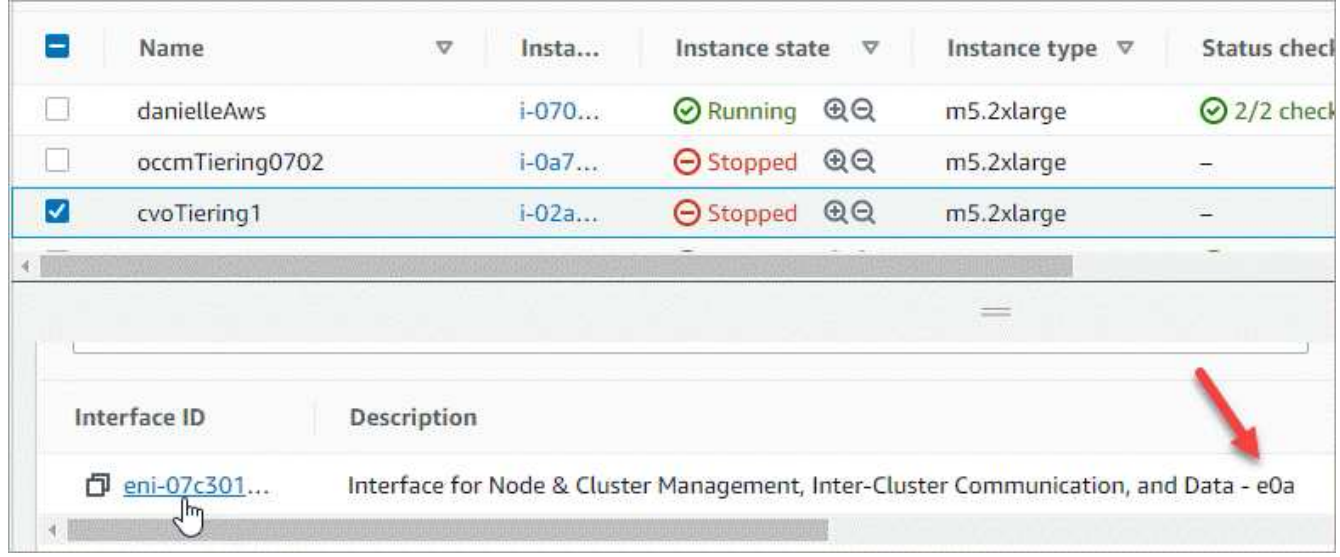

- 4. Sélectionnez l'interface réseau et cliquez sur **actions > gérer les adresses IP**.
- 5. Développer la liste des adresses IP pour e0a.
- 6. Vérifiez les adresses IP :
	- a. Comptez le nombre d'adresses IP allouées pour confirmer que le port a de la place pour les adresses IP supplémentaires.

Dans la section précédente de cette page, vous devez avoir identifié le nombre maximal d'adresses IP prises en charge par interface.

b. Facultatif : accédez à l'interface de ligne de commande pour Cloud Volumes ONTAP et exécutez **network interface show** pour confirmer que chacune de ces adresses IP est utilisée.

Si une adresse IP n'est pas utilisée, vous pouvez l'utiliser avec la nouvelle machine virtuelle de stockage.

- 7. De retour dans la console AWS, cliquez sur **attribuer une nouvelle adresse IP** pour attribuer des adresses IP supplémentaires en fonction de la quantité nécessaire pour la nouvelle VM de stockage.
	- Système à un seul nœud : une adresse IP privée secondaire inutilisée est requise.

Une adresse IP privée secondaire facultative est requise si vous souhaitez créer une LIF de gestion sur la machine virtuelle de stockage.

◦ Paire HA dans un seul groupe de disponibilité : une adresse IP privée secondaire inutilisée est requise sur le nœud 1.

Une adresse IP privée secondaire facultative est requise si vous souhaitez créer une LIF de gestion sur la machine virtuelle de stockage.

- Paire HA dans plusieurs AZS : une adresse IP secondaire non utilisée est requise sur chaque nœud.
- 8. Si vous attribuez l'adresse IP sur une paire HA dans une même AZ, activez **Autoriser la réaffectation d'adresses IPv4 privées secondaires**.
- 9. Cliquez sur **Enregistrer**.
- 10. Si vous avez une paire haute disponibilité dans plusieurs AZS, vous devez répéter ces étapes pour le nœud 2.

### **Créez une VM de stockage sur un système à un seul nœud**

Cette procédure permet de créer une nouvelle machine virtuelle de stockage sur un système à un seul nœud. Une adresse IP privée est nécessaire pour créer une LIF NAS et une autre adresse IP privée facultative est requise si vous souhaitez créer une LIF de gestion.

#### **Étapes**

1. Créer la VM de stockage et une route vers la VM de stockage

```
vserver create -rootvolume-security-style unix -rootvolume root_svm_2
-snapshot-policy default -vserver svm 2 -aggregate aggr1
```

```
network route create -destination 0.0.0.0/0 -vserver svm_2 -gateway
subnet gateway
```
2. Créer une LIF NAS.

```
network interface create -auto-revert true -vserver svm_2 -service
-policy default-data-files -home-port e0a -address private ip x -netmask
node1Mask -lif ip_nas_2 -home-node cvo-node
```
Où *private\_ip\_x* est une adresse IP privée secondaire inutilisée sur e0a.

3. Facultatif : créez une LIF de gestion de machine virtuelle de stockage.

```
network interface create -auto-revert true -vserver svm_2 -service
-policy default-management -home-port e0a -address private ip y -netmask
node1Mask -lif ip_svm_mgmt_2 -home-node cvo-node
```
Où *private\_ip\_y* est une autre adresse IP privée secondaire inutilisée sur e0a.

4. Attribuez un ou plusieurs agrégats à la machine virtuelle de stockage.

```
vserver add-aggregates -vserver svm 2 -aggregates aggr1, aggr2
```
Cette étape est obligatoire car la nouvelle machine virtuelle de stockage doit accéder à au moins un agrégat avant de pouvoir créer des volumes sur cette machine virtuelle de stockage.

#### **Créez une machine virtuelle de stockage sur une paire haute disponibilité en une seule zone de disponibilité**

Ces étapes créent une nouvelle machine virtuelle de stockage sur une paire haute disponibilité en une seule zone de disponibilité. Une adresse IP privée est nécessaire pour créer une LIF NAS et une autre adresse IP privée facultative est requise si vous souhaitez créer une LIF de gestion.

Ces deux LIF sont allouées au nœud 1. Les adresses IP privées peuvent se déplacer entre les nœuds en cas de panne.

#### **Étapes**

1. Créer la VM de stockage et une route vers la VM de stockage

```
vserver create -rootvolume-security-style unix -rootvolume root_svm_2
-snapshot-policy default -vserver svm 2 -aggregate aggr1
```

```
network route create -destination 0.0.0.0/0 -vserver svm_2 -gateway
subnet_gateway
```
2. Créer une LIF NAS sur le nœud 1.

```
network interface create -auto-revert true -vserver svm_2 -service
-policy default-data-files -home-port e0a -address private ip x -netmask
node1Mask -lif ip_nas_2 -home-node cvo-node1
```
Où *private ip* x est une adresse IP privée secondaire inutilisée sur e0a de cvo-node1. Cette adresse IP peut être déplacée vers le fournisseur e0a de cvo-node2 en cas de basculement, car les fichiers de données par défaut de la politique de service indiquent que les adresses IP peuvent migrer vers le nœud partenaire.

3. Facultatif : créez une LIF de gestion de VM de stockage sur le nœud 1.

```
network interface create -auto-revert true -vserver svm_2 -service
-policy default-management -home-port e0a -address private ip y -netmask
node1Mask -lif ip_svm_mgmt_2 -home-node cvo-node1
```
Où *private\_ip\_y* est une autre adresse IP privée secondaire inutilisée sur e0a.

4. Attribuez un ou plusieurs agrégats à la machine virtuelle de stockage.

vserver add-aggregates -vserver svm 2 -aggregates aggr1, aggr2

Cette étape est obligatoire car la nouvelle machine virtuelle de stockage doit accéder à au moins un agrégat avant de pouvoir créer des volumes sur cette machine virtuelle de stockage.

5. Si vous exécutez Cloud Volumes ONTAP 9.11.1 ou version ultérieure, modifiez les stratégies de service réseau pour la VM de stockage.

La modification des services est requise, car elle permet à Cloud Volumes ONTAP d'utiliser la LIF iSCSI pour les connexions de gestion sortantes.

network interface service-policy remove-service -vserver <svm-name> -policy default-data-files -service data-fpolicy-client network interface service-policy remove-service -vserver <svm-name> -policy default-data-files -service management-ad-client network interface service-policy remove-service -vserver <svm-name> -policy default-data-files -service management-dns-client network interface service-policy remove-service -vserver <svm-name> -policy default-data-files -service management-ldap-client network interface service-policy remove-service -vserver <svm-name> -policy default-data-files -service management-nis-client network interface service-policy add-service -vserver <svm-name> -policy default-data-blocks -service data-fpolicy-client network interface service-policy add-service -vserver <svm-name> -policy default-data-blocks -service management-ad-client network interface service-policy add-service -vserver <svm-name> -policy default-data-blocks -service management-dns-client network interface service-policy add-service -vserver <svm-name> -policy default-data-blocks -service management-ldap-client network interface service-policy add-service -vserver <svm-name> -policy default-data-blocks -service management-nis-client network interface service-policy add-service -vserver <svm-name> -policy default-data-iscsi -service data-fpolicy-client network interface service-policy add-service -vserver <svm-name> -policy default-data-iscsi -service management-ad-client network interface service-policy add-service -vserver <svm-name> -policy default-data-iscsi -service management-dns-client network interface service-policy add-service -vserver <svm-name> -policy default-data-iscsi -service management-ldap-client network interface service-policy add-service -vserver <svm-name> -policy default-data-iscsi -service management-nis-client

### **Créez une machine virtuelle de stockage sur une paire haute disponibilité dans plusieurs AZS**

Ces étapes créent une nouvelle machine virtuelle de stockage sur une paire haute disponibilité dans plusieurs AZS.

Une adresse *flottante* IP est requise pour une LIF NAS et elle est facultative pour une LIF de gestion. Ces adresses IP flottantes ne vous demandent pas d'attribuer des adresses IP privées dans AWS. En revanche, les adresses IP flottantes sont automatiquement configurées dans la table de routage AWS pour pointer vers l'ENI d'un nœud spécifique dans le même VPC.

Pour que les adresses IP flottantes fonctionnent sur ONTAP, une adresse IP privée doit être configurée sur chaque VM de stockage sur chaque nœud. Cela est reflété dans les étapes ci-dessous où une LIF iSCSI est créée sur le nœud 1 et sur le nœud 2.

#### **Étapes**

1. Créer la VM de stockage et une route vers la VM de stockage

```
vserver create -rootvolume-security-style unix -rootvolume root_svm_2
-snapshot-policy default -vserver svm 2 -aggregate aggr1
```

```
network route create -destination 0.0.0.0/0 -vserver svm_2 -gateway
subnet gateway
```
2. Créer une LIF NAS sur le nœud 1.

```
network interface create -auto-revert true -vserver svm_2 -service
-policy default-data-files -home-port e0a -address floating ip -netmask
node1Mask -lif ip_nas_floating_2 -home-node cvo-node1
```
- L'adresse IP flottante doit être hors des blocs CIDR pour tous les VPC de la région AWS dans laquelle vous déployez la configuration HA. 192.168.209.27 est un exemple d'adresse IP flottante. ["En savoir](https://docs.netapp.com/fr-fr/test/reference-networking-aws.html#requirements-for-ha-pairs-in-multiple-azs) [plus sur le choix d'une adresse IP flottante".](https://docs.netapp.com/fr-fr/test/reference-networking-aws.html#requirements-for-ha-pairs-in-multiple-azs)
- -service-policy default-data-files Indique que les adresses IP peuvent migrer vers le nœud partenaire.
- 3. Facultatif : créez une LIF de gestion de VM de stockage sur le nœud 1.

```
network interface create -auto-revert true -vserver svm_2 -service
-policy default-management -home-port e0a -address floating ip -netmask
node1Mask -lif ip_svm_mgmt_2 -home-node cvo-node1
```
4. Créer une LIF iSCSI sur le nœud 1.

```
network interface create -vserver svm_2 -service-policy default-data-
blocks -home-port e0a -address private_ip -netmask nodei1Mask -lif
ip node1 iscsi 2 -home-node cvo-node1
```
- Cette LIF iSCSI est nécessaire pour prendre en charge la migration LIF des adresses IP flottantes sur la machine virtuelle de stockage. Il n'est pas nécessaire de disposer d'une LIF iSCSI, mais elle ne peut pas être configurée pour migrer entre les nœuds.
- -service-policy default-data-block Indique qu'une adresse IP ne migre pas entre les nœuds.
- *Private ip* est une adresse IP privée secondaire inutilisée sur eth0 (e0a) de cvo node1.
- 5. Créer une LIF iSCSI sur le nœud 2.

```
network interface create -vserver svm_2 -service-policy default-data-
blocks -home-port e0a -address private_ip -netmaskNode2Mask -lif
ip_node2_iscsi_2 -home-node cvo-node2
```
- Cette LIF iSCSI est nécessaire pour prendre en charge la migration LIF des adresses IP flottantes sur la machine virtuelle de stockage. Il n'est pas nécessaire de disposer d'une LIF iSCSI, mais elle ne peut pas être configurée pour migrer entre les nœuds.
- -service-policy default-data-block Indique qu'une adresse IP ne migre pas entre les nœuds.
- *Private ip* est une adresse IP privée secondaire non utilisée sur eth0 (e0a) de cvo node2.
- 6. Attribuez un ou plusieurs agrégats à la machine virtuelle de stockage.

```
vserver add-aggregates -vserver svm_2 -aggregates aggr1,aggr2
```
Cette étape est obligatoire car la nouvelle machine virtuelle de stockage doit accéder à au moins un agrégat avant de pouvoir créer des volumes sur cette machine virtuelle de stockage.

7. Si vous exécutez Cloud Volumes ONTAP 9.11.1 ou version ultérieure, modifiez les stratégies de service réseau pour la VM de stockage.

La modification des services est requise, car elle permet à Cloud Volumes ONTAP d'utiliser la LIF iSCSI pour les connexions de gestion sortantes.

network interface service-policy remove-service -vserver <svm-name> -policy default-data-files -service data-fpolicy-client network interface service-policy remove-service -vserver <svm-name> -policy default-data-files -service management-ad-client network interface service-policy remove-service -vserver <svm-name> -policy default-data-files -service management-dns-client network interface service-policy remove-service -vserver <svm-name> -policy default-data-files -service management-ldap-client network interface service-policy remove-service -vserver <svm-name> -policy default-data-files -service management-nis-client network interface service-policy add-service -vserver <svm-name> -policy default-data-blocks -service data-fpolicy-client network interface service-policy add-service -vserver <svm-name> -policy default-data-blocks -service management-ad-client network interface service-policy add-service -vserver <svm-name> -policy default-data-blocks -service management-dns-client network interface service-policy add-service -vserver <svm-name> -policy default-data-blocks -service management-ldap-client network interface service-policy add-service -vserver <svm-name> -policy default-data-blocks -service management-nis-client network interface service-policy add-service -vserver <svm-name> -policy default-data-iscsi -service data-fpolicy-client network interface service-policy add-service -vserver <svm-name> -policy default-data-iscsi -service management-ad-client network interface service-policy add-service -vserver <svm-name> -policy default-data-iscsi -service management-dns-client network interface service-policy add-service -vserver <svm-name> -policy default-data-iscsi -service management-ldap-client network interface service-policy add-service -vserver <svm-name> -policy default-data-iscsi -service management-nis-client

## <span id="page-11-0"></span>**Création de VM de stockage servant à la transmission des données pour Cloud Volumes ONTAP dans Azure**

Une VM de stockage est une machine virtuelle exécutée dans ONTAP, qui fournit des services de données et de stockage à vos clients. Vous pouvez le connaître comme *SVM* ou *vserver*. Cloud Volumes ONTAP est configuré avec une seule machine virtuelle de stockage par défaut, mais des machines virtuelles de stockage supplémentaires sont prises en charge lors de l'exécution de Cloud Volumes ONTAP dans Azure.

Pour créer des VM de stockage supplémentaires qui assurent le service des données, vous devez allouer des adresses IP dans Azure, puis exécuter des commandes ONTAP pour créer la VM de stockage et les LIF de données.

## **Nombre de machines virtuelles de stockage pris en charge**

Plusieurs machines virtuelles de stockage sont prises en charge avec des configurations Cloud Volumes ONTAP spécifiques à partir de la version 9.9.0. Accédez au ["Notes de version de Cloud Volumes ONTAP"](https://docs.netapp.com/us-en/cloud-volumes-ontap-relnotes/index.html) Pour vérifier le nombre de machines virtuelles de stockage pris en charge pour votre version de Cloud Volumes ONTAP.

Toutes les autres configurations Cloud Volumes ONTAP prennent en charge une VM de stockage servant aux données et une VM de stockage de destination utilisée pour la reprise après incident. Vous pouvez activer la machine virtuelle de stockage de destination pour accéder aux données en cas de panne sur la machine virtuelle de stockage source.

## **Allouez des adresses IP dans Azure**

Vous devez allouer des adresses IP dans Azure avant de créer une VM de stockage et d'allouer des LIF.

#### **Système à un seul nœud**

Les adresses IP doivent être attribuées à nic0 dans Azure avant de créer une machine virtuelle de stockage et d'allouer des LIF.

Vous devez créer une adresse IP pour l'accès LIF de données et une autre adresse IP en option pour une LIF de gestion de SVM (Storage VM). Cette LIF de gestion fournit une connexion à des outils de gestion tels que SnapCenter.

#### **Étapes**

- 1. Connectez-vous au portail Azure et ouvrez le service **Virtual machine**.
- 2. Cliquez sur le nom de la machine virtuelle Cloud Volumes ONTAP.
- 3. Cliquez sur **réseau**.
- 4. Cliquez sur le nom de l'interface réseau pour nic0.
- 5. Sous **Paramètres**, cliquez sur **configurations IP**.
- 6. Cliquez sur **Ajouter**.
- 7. Entrez un nom pour la configuration IP, sélectionnez **Dynamic**, puis cliquez sur **OK**.
- 8. Cliquez sur le nom de la configuration IP que vous venez de créer, remplacez **Assignment** par **Static**, puis cliquez sur **Save**.

Il est préférable d'utiliser une adresse IP statique car une adresse IP statique garantit que l'adresse IP ne change pas, ce qui peut aider à éviter les pannes inutiles de votre application.

Pour créer une LIF de management du SVM, répétez la procédure ci-dessous afin de créer une adresse IP supplémentaire.

#### **Une fois que vous avez terminé**

Copiez les adresses IP privées que vous venez de créer. Vous devrez spécifier ces adresses IP lorsque vous créez des LIF pour la nouvelle machine virtuelle de stockage.

#### **Paire HA**

La façon dont vous allouez des adresses IP pour une paire haute disponibilité dépend du protocole de stockage que vous utilisez.

#### **ISCSI**

Les adresses IP iSCSI doivent être attribuées à nic0 dans Azure avant de créer une machine virtuelle de stockage et d'allouer des LIF. IPS pour iSCSI est affecté à nic0 et non à l'équilibreur de charge, car iSCSI utilise le protocole ALUA pour le basculement.

Vous devez créer les adresses IP suivantes :

- Une adresse IP pour l'accès aux LIF de données iSCSI depuis le nœud 1
- Une adresse IP pour l'accès à la LIF de données iSCSI à partir du nœud 2
- Une adresse IP facultative pour une LIF de gestion de VM de stockage (SVM

Cette LIF de gestion fournit une connexion à des outils de gestion tels que SnapCenter.

#### **Étapes**

- 1. Connectez-vous au portail Azure et ouvrez le service **Virtual machine**.
- 2. Cliquez sur le nom de la machine virtuelle Cloud Volumes ONTAP pour le nœud 1.
- 3. Cliquez sur **réseau**.
- 4. Cliquez sur le nom de l'interface réseau pour nic0.
- 5. Sous **Paramètres**, cliquez sur **configurations IP**.
- 6. Cliquez sur **Ajouter**.
- 7. Entrez un nom pour la configuration IP, sélectionnez **Dynamic**, puis cliquez sur **OK**.
- 8. Cliquez sur le nom de la configuration IP que vous venez de créer, remplacez **Assignment** par **Static**, puis cliquez sur **Save**.

Il est préférable d'utiliser une adresse IP statique car une adresse IP statique garantit que l'adresse IP ne change pas, ce qui peut aider à éviter les pannes inutiles de votre application.

- 9. Répétez cette procédure sur le nœud 2.
- 10. Pour créer une LIF de management du SVM, répétez ces étapes sur le nœud 1.

#### **NFS**

Les adresses IP que vous utilisez pour NFS sont allouées au équilibreur de charge afin que les adresses IP puissent migrer vers l'autre nœud en cas d'événements de basculement.

Vous devez créer les adresses IP suivantes :

- Une adresse IP pour l'accès LIF de données NAS depuis le nœud 1
- Une adresse IP pour l'accès à la LIF de données NAS à partir du nœud 2
- Une adresse IP facultative pour une LIF de gestion de VM de stockage (SVM

Les LIF iSCSI sont requises pour la communication DNS. Une LIF iSCSI est utilisée à cette fin, car elle ne migre pas au basculement.

Cette LIF de gestion fournit une connexion à des outils de gestion tels que SnapCenter.

#### **Étapes**

- 1. Dans le portail Azure, ouvrez le service **Load balancers**.
- 2. Cliquez sur le nom du équilibreur de charge pour la paire HA.
- 3. Créez une configuration IP front-end pour l'accès aux LIF de données depuis le nœud 1, une autre pour l'accès aux LIF de données depuis le nœud 2 et une autre LIF front-end facultative pour la gestion d'une machine virtuelle de stockage (SVM).
	- a. Sous **Paramètres**, cliquez sur **Configuration IP Frontend**.
	- b. Cliquez sur **Ajouter**.
	- c. Entrez un nom pour l'IP front-end, sélectionnez le sous-réseau pour la paire HA Cloud Volumes ONTAP, laissez **Dynamic** sélectionné et, dans les régions avec des zones de disponibilité, laissez **zone redondante** sélectionné pour vous assurer que l'adresse IP reste disponible en cas d'échec d'une zone.

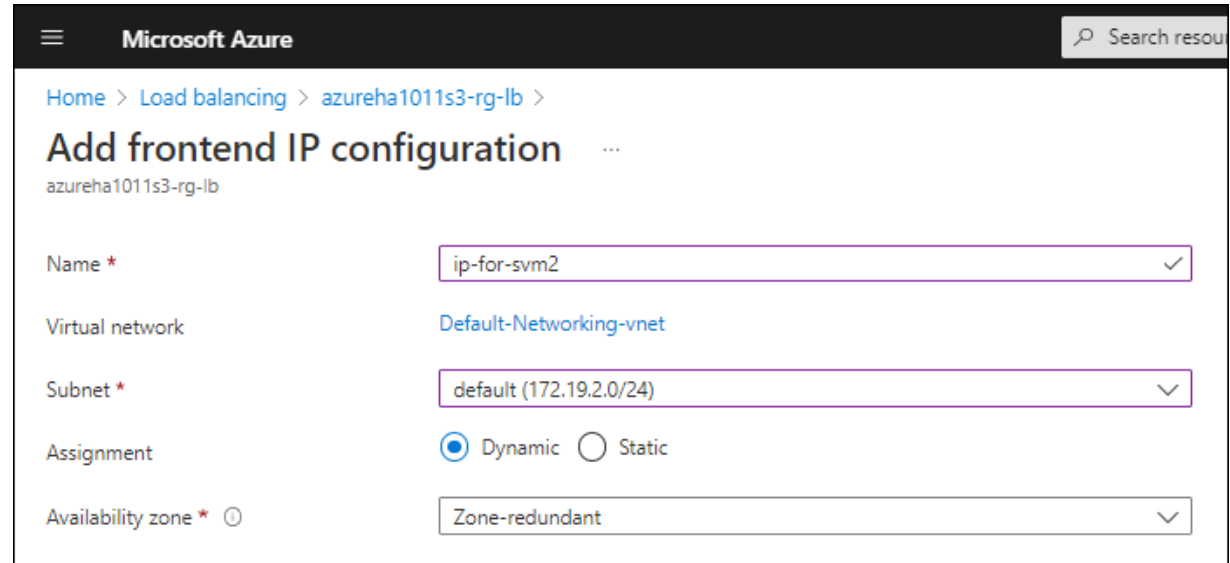

d. Cliquez sur le nom de la configuration IP front-end que vous venez de créer, définissez **Assignment** sur **Static**, puis cliquez sur **Save**.

Il est préférable d'utiliser une adresse IP statique car une adresse IP statique garantit que l'adresse IP ne change pas, ce qui peut aider à éviter les pannes inutiles de votre application.

- 4. Ajoutez une sonde de santé pour chaque IP front-end que vous venez de créer.
	- a. Sous **Paramètres** de l'équilibreur de charge, cliquez sur **sondes de santé**.
	- b. Cliquez sur **Ajouter**.
	- c. Saisissez un nom pour la sonde de santé et entrez un numéro de port compris entre 63005 et 65000. Conservez les valeurs par défaut des autres champs.

Il est important que le numéro de port soit compris entre 63005 et 65000. Par exemple, si vous créez trois sondes de santé, vous pouvez entrer des sondes utilisant les numéros de port 63005, 63006 et 63007.

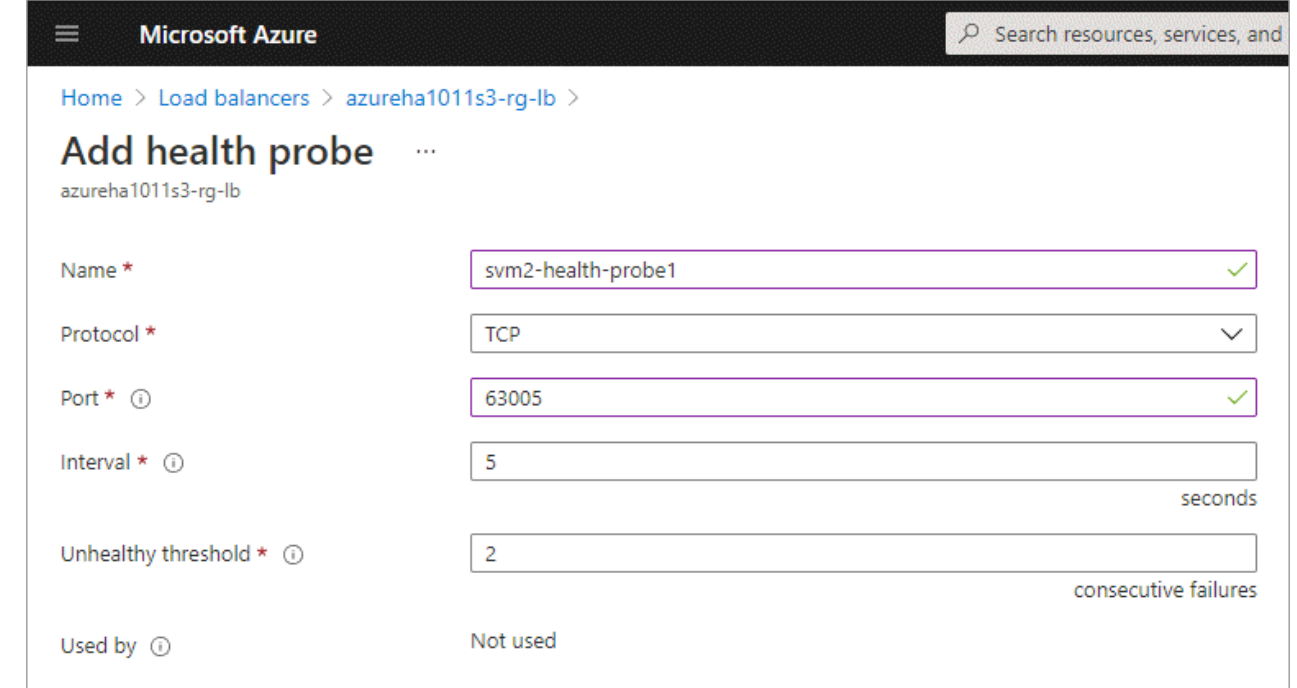

- 5. Créer de nouvelles règles d'équilibrage de charge pour chaque IP front-end.
	- a. Sous **Paramètres** de l'équilibreur de charge, cliquez sur **règles d'équilibrage de charge**.
	- b. Cliquez sur **Ajouter** et entrez les informations requises :
		- **Nom** : saisissez un nom pour la règle.
		- **IP version** : sélectionnez **IPv4**.
		- **Adresse IP Frontend** : sélectionnez l'une des adresses IP frontend que vous venez de créer.
		- **Ports HA** : activez cette option.
		- **Backend pool**: Conservez le pool Backend par défaut qui a déjà été sélectionné.
		- **Health Probe** : sélectionnez la sonde de santé que vous avez créée pour l'IP front-end sélectionnée.
		- **Persistance de session** : sélectionnez **aucun**.
		- **IP flottante** : sélectionnez **Enabled**.

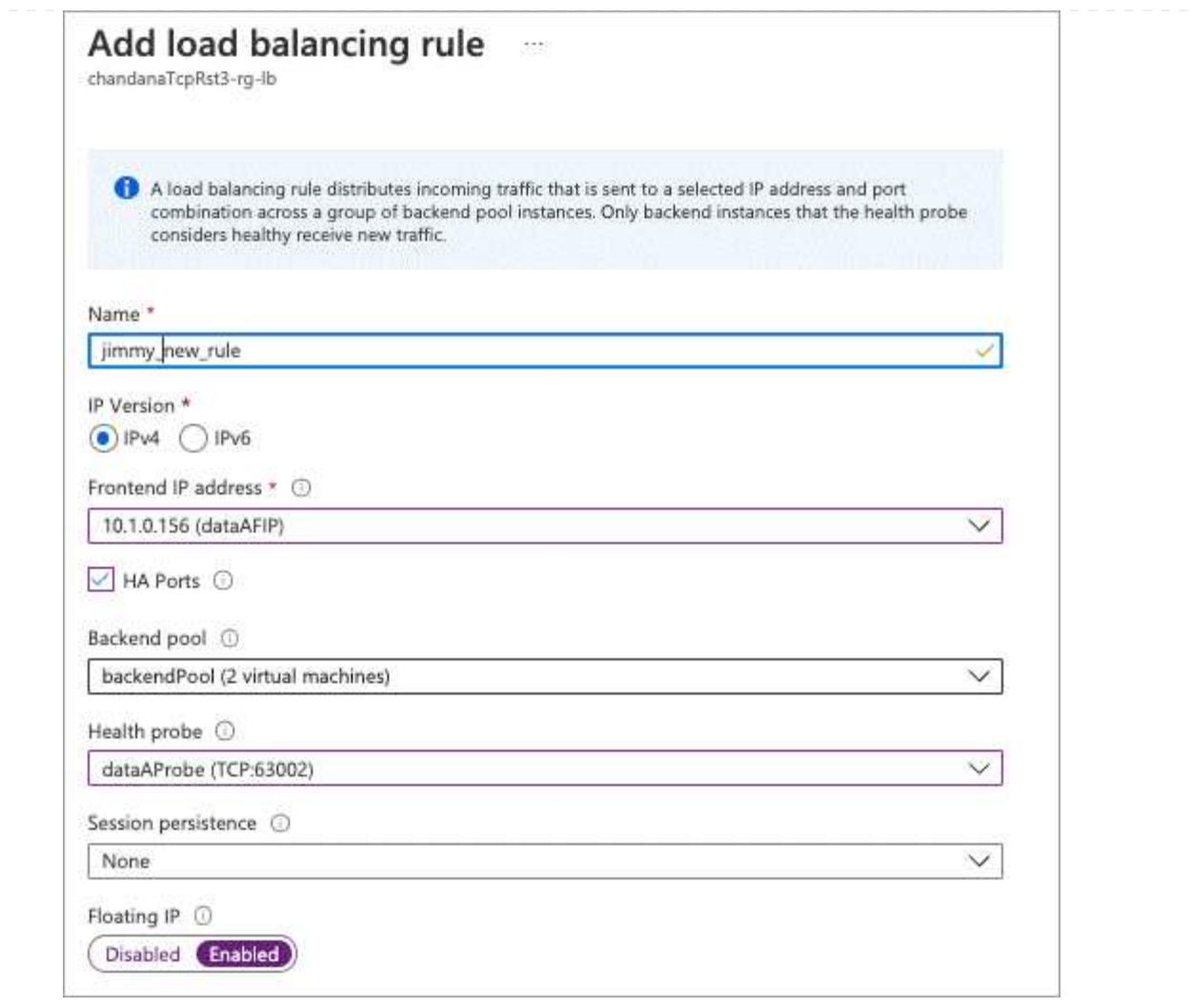

6. Assurez-vous que les règles de groupe de sécurité réseau pour Cloud Volumes ONTAP permettent à l'équilibreur de charge d'envoyer des sondes TCP pour les sondes d'intégrité créées à l'étape 4 cidessus. Notez que cette option est autorisée par défaut.

#### **PME**

Les adresses IP utilisées pour les données SMB sont allouées au équilibreur de charge afin que les adresses IP puissent migrer vers l'autre nœud en cas d'événements de basculement.

Vous devrez créer les adresses IP suivantes dans l'équilibreur de charge :

- Une adresse IP pour l'accès LIF de données NAS depuis le nœud 1
- Une adresse IP pour l'accès à la LIF de données NAS à partir du nœud 2
- Une adresse IP pour une LIF iSCSI sur le nœud 1 dans la NIC0 respective de chaque machine virtuelle
- Une adresse IP pour une LIF iSCSI sur le nœud 2

Les LIFs iSCSI sont requises pour les communications DNS et SMB. Une LIF iSCSI est utilisée à cette fin, car elle ne migre pas au basculement.

• Une adresse IP facultative pour une LIF de gestion de VM de stockage (SVM

Cette LIF de gestion fournit une connexion à des outils de gestion tels que SnapCenter.

#### **Étapes**

- 1. Dans le portail Azure, ouvrez le service **Load balancers**.
- 2. Cliquez sur le nom du équilibreur de charge pour la paire HA.
- 3. Créer le nombre requis de configurations IP front-end pour les LIFs data et SVM uniquement :

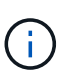

Une IP front-end ne doit être créée sous NIC0 que pour chaque SVM correspondant. Pour plus d'informations sur l'ajout de l'adresse IP au SVM NIC0, voir « Etape 7 [hyperlien] »

- a. Sous **Paramètres**, cliquez sur **Configuration IP Frontend**.
- b. Cliquez sur **Ajouter**.
- c. Entrez un nom pour l'IP front-end, sélectionnez le sous-réseau pour la paire HA Cloud Volumes ONTAP, laissez **Dynamic** sélectionné et, dans les régions avec des zones de disponibilité, laissez **zone redondante** sélectionné pour vous assurer que l'adresse IP reste disponible en cas d'échec d'une zone.

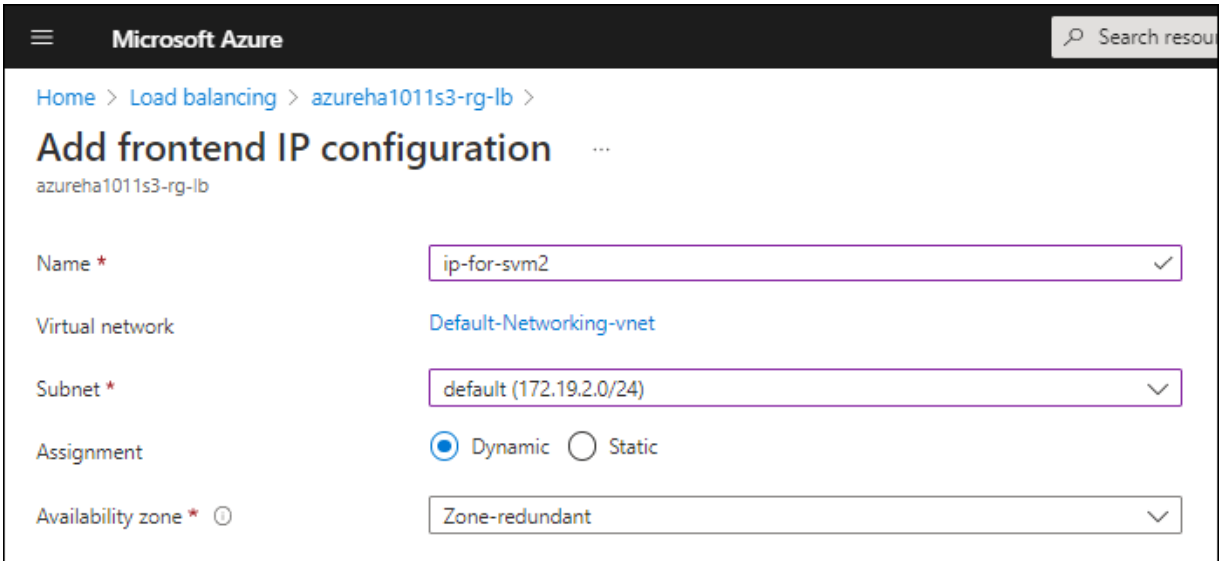

d. Cliquez sur le nom de la configuration IP front-end que vous venez de créer, définissez **Assignment** sur **Static**, puis cliquez sur **Save**.

Il est préférable d'utiliser une adresse IP statique car une adresse IP statique garantit que l'adresse IP ne change pas, ce qui peut aider à éviter les pannes inutiles de votre application.

- 4. Ajoutez une sonde de santé pour chaque IP front-end que vous venez de créer.
	- a. Sous **Paramètres** de l'équilibreur de charge, cliquez sur **sondes de santé**.
	- b. Cliquez sur **Ajouter**.
	- c. Saisissez un nom pour la sonde de santé et entrez un numéro de port compris entre 63005 et 65000. Conservez les valeurs par défaut des autres champs.

Il est important que le numéro de port soit compris entre 63005 et 65000. Par exemple, si vous créez trois sondes de santé, vous pouvez entrer des sondes utilisant les numéros de port 63005, 63006 et 63007.

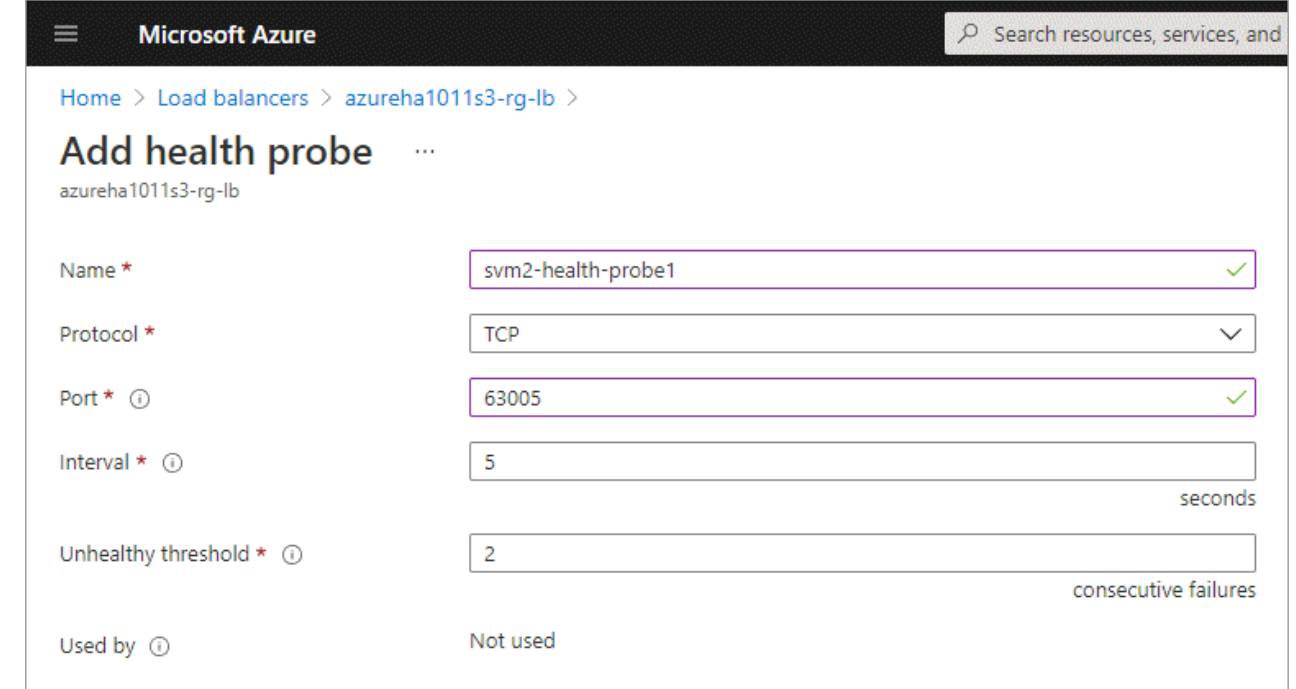

- 5. Créer de nouvelles règles d'équilibrage de charge pour chaque IP front-end.
	- a. Sous **Paramètres** de l'équilibreur de charge, cliquez sur **règles d'équilibrage de charge**.
	- b. Cliquez sur **Ajouter** et entrez les informations requises :
		- **Nom** : saisissez un nom pour la règle.
		- **IP version** : sélectionnez **IPv4**.
		- **Adresse IP Frontend** : sélectionnez l'une des adresses IP frontend que vous venez de créer.
		- **Ports HA** : activez cette option.
		- **Backend pool**: Conservez le pool Backend par défaut qui a déjà été sélectionné.
		- **Health Probe** : sélectionnez la sonde de santé que vous avez créée pour l'IP front-end sélectionnée.
		- **Persistance de session** : sélectionnez **aucun**.
		- **IP flottante** : sélectionnez **Enabled**.

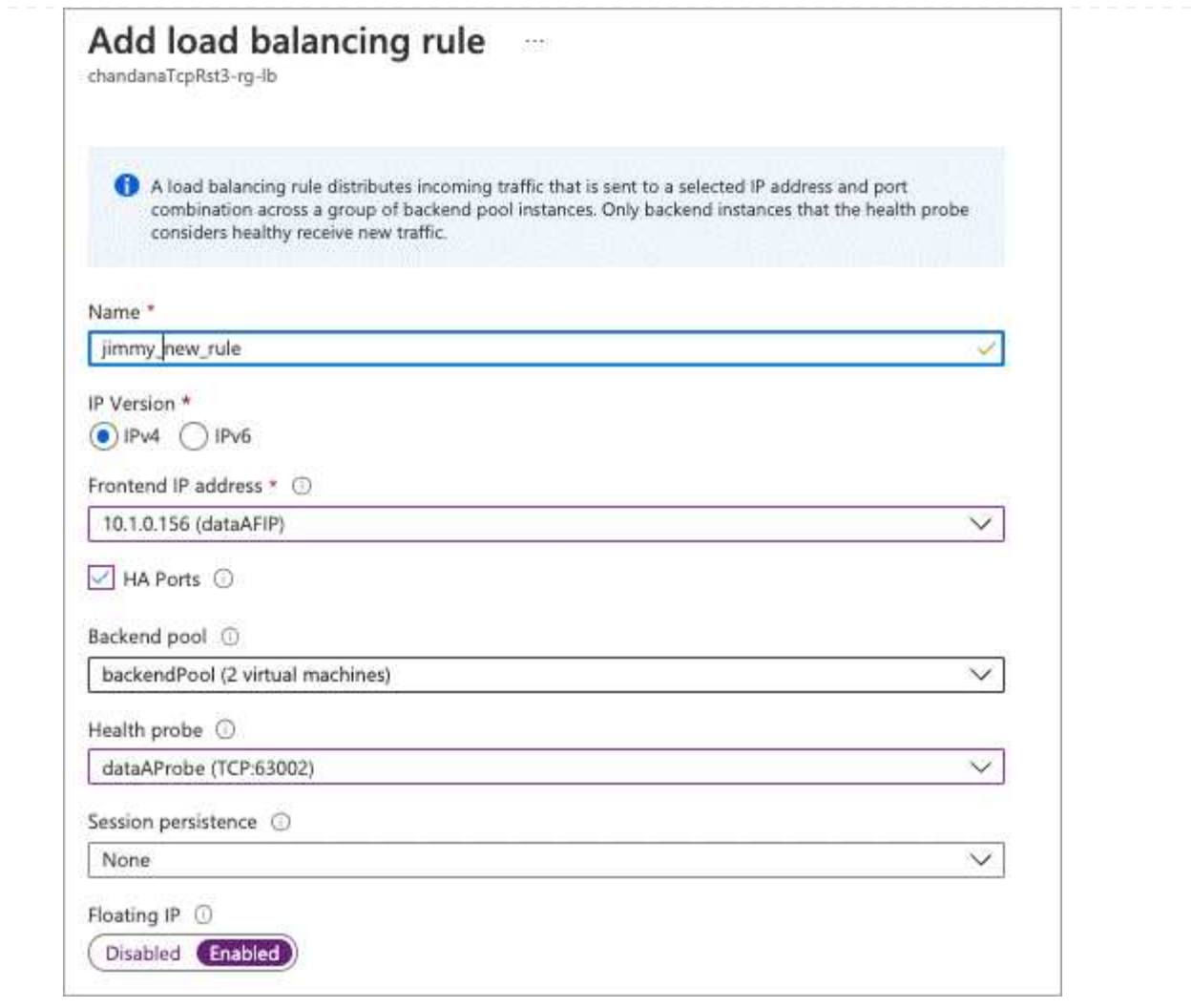

- 6. Assurez-vous que les règles de groupe de sécurité réseau pour Cloud Volumes ONTAP permettent à l'équilibreur de charge d'envoyer des sondes TCP pour les sondes d'intégrité créées à l'étape 4 cidessus. Notez que cette option est autorisée par défaut.
- 7. Pour les LIFs iSCSI, ajoutez l'adresse IP de NIC0.
	- a. Cliquez sur le nom de la machine virtuelle Cloud Volumes ONTAP.
	- b. Cliquez sur **réseau**.
	- c. Cliquez sur le nom de l'interface réseau pour nic0.
	- d. Sous Paramètres, cliquez sur **configurations IP**.
	- e. Cliquez sur **Ajouter**.

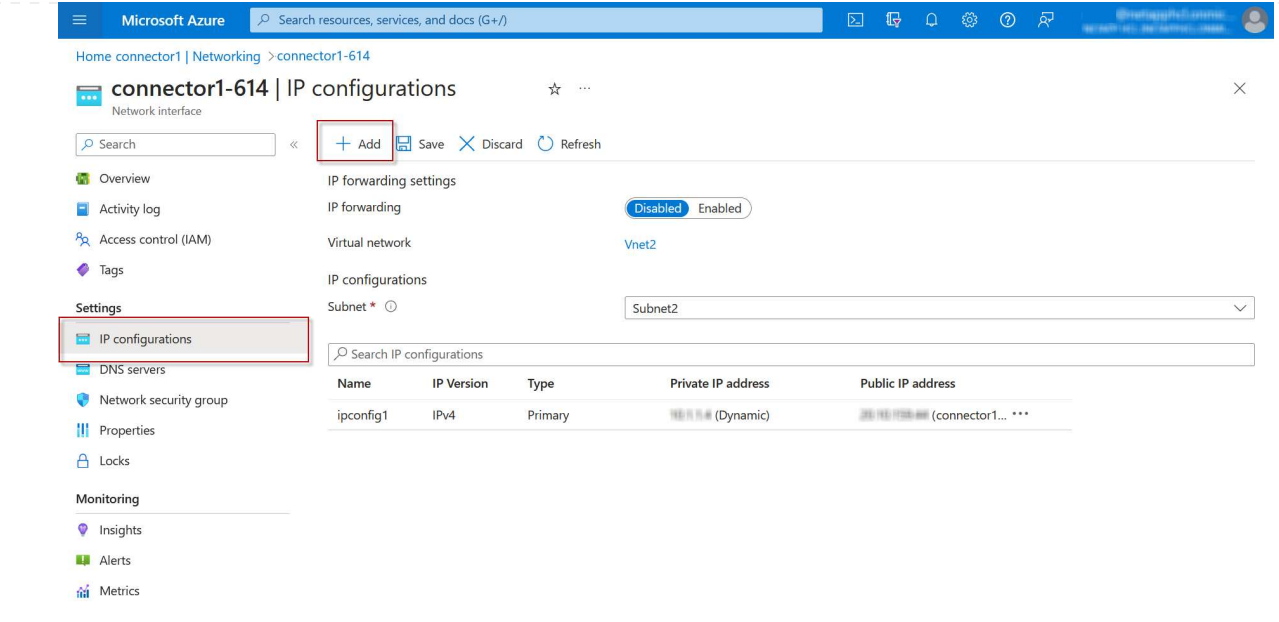

f. Entrez un nom pour la configuration IP, sélectionnez dynamique, puis cliquez sur **OK**.

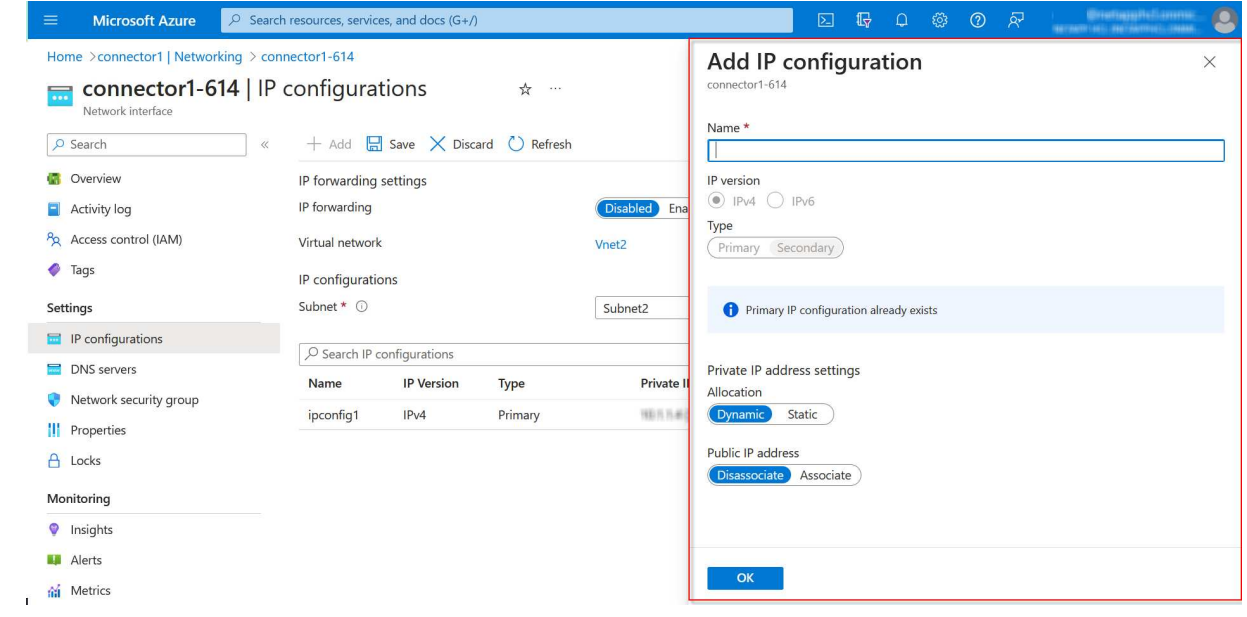

g. Cliquez sur le nom de la configuration IP que vous venez de créer, définissez l'affectation sur statique, puis cliquez sur **Enregistrer**.

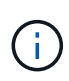

Il est préférable d'utiliser une adresse IP statique car une adresse IP statique garantit que l'adresse IP ne change pas, ce qui peut aider à éviter les pannes inutiles de votre application.

#### **Une fois que vous avez terminé**

Copiez les adresses IP privées que vous venez de créer. Vous devrez spécifier ces adresses IP lorsque vous créez des LIF pour la nouvelle machine virtuelle de stockage.

## **Créez un VM de stockage et des LIF**

Une fois que vous avez alloué des adresses IP dans Azure, vous pouvez créer une nouvelle machine virtuelle de stockage sur un système à un seul nœud ou sur une paire haute disponibilité.

#### **Système à un seul nœud**

La création d'une VM de stockage et de LIF sur un système à un seul nœud dépend du protocole de stockage que vous utilisez.

#### **ISCSI**

Suivez ces étapes pour créer une nouvelle machine virtuelle de stockage et les LIF nécessaires.

#### **Étapes**

1. Créer la VM de stockage et une route vers la VM de stockage

```
vserver create -vserver <svm-name> -subtype default -rootvolume
<root-volume-name> -rootvolume-security-style unix
```
network route create -destination 0.0.0.0/0 -vserver <svm-name> -gateway <ip-of-gateway-server>

2. Créer une LIF de données :

```
network interface create -vserver <svm-name> -home-port e0a -address
<iscsi-ip-address> -netmask-length <# of mask bits> -lif <lif-name>
-home-node <name-of-node1> -data-protocol iscsi
```
3. Facultatif : créez une LIF de gestion de machine virtuelle de stockage.

```
network interface create -vserver <svm-name> -lif <lif-name> -role
data -data-protocol none -address <svm-mgmt-ip-address> -netmask
-length <length> -home-node <name-of-node1> -status-admin up
-failover-policy system-defined -firewall-policy mgmt -home-port e0a
-auto-revert false -failover-group Default
```
4. Attribuez un ou plusieurs agrégats à la machine virtuelle de stockage.

vserver add-aggregates -vserver svm 2 -aggregates aggr1, aggr2

Cette étape est obligatoire car la nouvelle machine virtuelle de stockage doit accéder à au moins un agrégat avant de pouvoir créer des volumes sur cette machine virtuelle de stockage.

#### **NFS**

Suivez ces étapes pour créer une nouvelle machine virtuelle de stockage et les LIF nécessaires.

#### **Étapes**

1. Créer la VM de stockage et une route vers la VM de stockage

```
vserver create -vserver <svm-name> -subtype default -rootvolume
<root-volume-name> -rootvolume-security-style unix
```
network route create -destination 0.0.0.0/0 -vserver <svm-name> -gateway <ip-of-gateway-server>

2. Créer une LIF de données :

network interface create -vserver <svm-name> -lif <lif-name> -role data -data-protocol cifs,nfs -address <nas-ip-address> -netmask -length <length> -home-node <name-of-node1> -status-admin up -failover-policy disabled -firewall-policy data -home-port e0a -auto -revert true -failover-group Default

3. Facultatif : créez une LIF de gestion de machine virtuelle de stockage.

```
network interface create -vserver <svm-name> -lif <lif-name> -role
data -data-protocol none -address <svm-mgmt-ip-address> -netmask
-length <length> -home-node <name-of-node1> -status-admin up
-failover-policy system-defined -firewall-policy mgmt -home-port e0a
-auto-revert false -failover-group Default
```
4. Attribuez un ou plusieurs agrégats à la machine virtuelle de stockage.

vserver add-aggregates -vserver svm\_2 -aggregates aggr1,aggr2

Cette étape est obligatoire car la nouvelle machine virtuelle de stockage doit accéder à au moins un agrégat avant de pouvoir créer des volumes sur cette machine virtuelle de stockage.

#### **PME**

Suivez ces étapes pour créer une nouvelle machine virtuelle de stockage et les LIF nécessaires.

#### **Étapes**

1. Créer la VM de stockage et une route vers la VM de stockage

vserver create -vserver <svm-name> -subtype default -rootvolume <root-volume-name> -rootvolume-security-style unix

```
network route create -destination 0.0.0.0/0 -vserver <svm-name>
-gateway <ip-of-gateway-server>
```
2. Créer une LIF de données :

```
network interface create -vserver <svm-name> -lif <lif-name> -role
data -data-protocol cifs,nfs -address <nas-ip-address> -netmask
-length <length> -home-node <name-of-node1> -status-admin up
-failover-policy disabled -firewall-policy data -home-port e0a -auto
-revert true -failover-group Default
```
3. Facultatif : créez une LIF de gestion de machine virtuelle de stockage.

```
network interface create -vserver <svm-name> -lif <lif-name> -role
data -data-protocol none -address <svm-mgmt-ip-address> -netmask
-length <length> -home-node <name-of-node1> -status-admin up
-failover-policy system-defined -firewall-policy mgmt -home-port e0a
-auto-revert false -failover-group Default
```
4. Attribuez un ou plusieurs agrégats à la machine virtuelle de stockage.

vserver add-aggregates -vserver svm 2 -aggregates aggr1, aggr2

Cette étape est obligatoire car la nouvelle machine virtuelle de stockage doit accéder à au moins un agrégat avant de pouvoir créer des volumes sur cette machine virtuelle de stockage.

#### **Paire HA**

La création d'un VM de stockage et de LIF sur une paire haute disponibilité dépend du protocole de stockage que vous utilisez.

#### **ISCSI**

Suivez ces étapes pour créer une nouvelle machine virtuelle de stockage et les LIF nécessaires.

#### **Étapes**

1. Créer la VM de stockage et une route vers la VM de stockage

```
vserver create -vserver <svm-name> -subtype default -rootvolume
<root-volume-name> -rootvolume-security-style unix
```

```
network route create -destination 0.0.0.0/0 -vserver <svm-name>
-gateway <ip-of-gateway-server>
```
- 2. Création de LIF de données :
	- a. Utiliser la commande suivante pour créer une LIF iSCSI sur le nœud 1.

```
network interface create -vserver <svm-name> -home-port e0a
-address <iscsi-ip-address> -netmask-length <# of mask bits> -lif
<lif-name> -home-node <name-of-node1> -data-protocol iscsi
```
b. Utiliser la commande suivante pour créer une LIF iSCSI sur le nœud 2.

```
network interface create -vserver <svm-name> -home-port e0a
-address <iscsi-ip-address> -netmask-length <# of mask bits> -lif
<lif-name> -home-node <name-of-node2> -data-protocol iscsi
```
3. Facultatif : créez une LIF de gestion de VM de stockage sur le nœud 1.

```
network interface create -vserver <svm-name> -lif <lif-name> -role
data -data-protocol none -address <svm-mgmt-ip-address> -netmask
-length <length> -home-node <name-of-node1> -status-admin up
-failover-policy system-defined -firewall-policy mgmt -home-port e0a
-auto-revert false -failover-group Default
```
Cette LIF de gestion fournit une connexion à des outils de gestion tels que SnapCenter.

4. Attribuez un ou plusieurs agrégats à la machine virtuelle de stockage.

vserver add-aggregates -vserver svm 2 -aggregates aggr1, aggr2

Cette étape est obligatoire car la nouvelle machine virtuelle de stockage doit accéder à au moins un

agrégat avant de pouvoir créer des volumes sur cette machine virtuelle de stockage.

- 5. Si vous exécutez Cloud Volumes ONTAP 9.11.1 ou version ultérieure, modifiez les stratégies de service réseau pour la VM de stockage.
	- a. Entrez la commande suivante pour accéder au mode avancé.

::> set adv -con off

La modification des services est requise, car elle permet à Cloud Volumes ONTAP d'utiliser la LIF iSCSI pour les connexions de gestion sortantes.

```
network interface service-policy remove-service -vserver <svm-name>
-policy default-data-files -service data-fpolicy-client
network interface service-policy remove-service -vserver <svm-name>
-policy default-data-files -service management-ad-client
network interface service-policy remove-service -vserver <svm-name>
-policy default-data-files -service management-dns-client
network interface service-policy remove-service -vserver <svm-name>
-policy default-data-files -service management-ldap-client
network interface service-policy remove-service -vserver <svm-name>
-policy default-data-files -service management-nis-client
network interface service-policy add-service -vserver <svm-name>
-policy default-data-blocks -service data-fpolicy-client
network interface service-policy add-service -vserver <svm-name>
-policy default-data-blocks -service management-ad-client
network interface service-policy add-service -vserver <svm-name>
-policy default-data-blocks -service management-dns-client
network interface service-policy add-service -vserver <svm-name>
-policy default-data-blocks -service management-ldap-client
network interface service-policy add-service -vserver <svm-name>
-policy default-data-blocks -service management-nis-client
network interface service-policy add-service -vserver <svm-name>
-policy default-data-iscsi -service data-fpolicy-client
network interface service-policy add-service -vserver <svm-name>
-policy default-data-iscsi -service management-ad-client
network interface service-policy add-service -vserver <svm-name>
-policy default-data-iscsi -service management-dns-client
network interface service-policy add-service -vserver <svm-name>
-policy default-data-iscsi -service management-ldap-client
network interface service-policy add-service -vserver <svm-name>
-policy default-data-iscsi -service management-nis-client
```
#### **NFS**

Suivez ces étapes pour créer une nouvelle machine virtuelle de stockage et les LIF nécessaires.

#### **Étapes**

1. Créer la VM de stockage et une route vers la VM de stockage

vserver create -vserver <svm-name> -subtype default -rootvolume <root-volume-name> -rootvolume-security-style unix

network route create -destination 0.0.0.0/0 -vserver <svm-name> -gateway <ip-of-gateway-server>

- 2. Création de LIF de données :
	- a. Utiliser la commande suivante pour créer une LIF NAS sur le nœud 1.

network interface create -vserver <svm-name> -lif <lif-name> -role data -data-protocol cifs, nfs -address <nfs-cifs-ip-address> -netmask-length <length> -home-node <name-of-node1> -status-admin up -failover-policy system-defined -firewall-policy data -home -port e0a -auto-revert true -failover-group Default -probe-port <port-number-for-azure-health-probe1>

b. Utiliser la commande suivante pour créer une LIF NAS sur le nœud 2.

network interface create -vserver <svm-name> -lif <lif-name> -role data -data-protocol cifs, nfs -address <nfs-cifs-ip-address> -netmask-length <length> -home-node <name-of-node2> -status-admin up -failover-policy system-defined -firewall-policy data -home -port e0a -auto-revert true -failover-group Default -probe-port <port-number-for-azure-health-probe2>

- 3. Créez des LIF iSCSI pour fournir une communication DNS :
	- a. Utiliser la commande suivante pour créer une LIF iSCSI sur le nœud 1.

```
network interface create -vserver <svm-name> -home-port e0a
-address <iscsi-ip-address> -netmask-length <# of mask bits> -lif
<lif-name> -home-node <name-of-node1> -data-protocol iscsi
```
b. Utiliser la commande suivante pour créer une LIF iSCSI sur le nœud 2.

network interface create -vserver <svm-name> -home-port e0a -address <iscsi-ip-address> -netmask-length <# of mask bits> -lif <lif-name> -home-node <name-of-node2> -data-protocol iscsi

4. Facultatif : créez une LIF de gestion de VM de stockage sur le nœud 1.

```
network interface create -vserver <svm-name> -lif <lif-name> -role
data -data-protocol none -address <svm-mgmt-ip-address> -netmask
-length <length> -home-node <name-of-node1> -status-admin up
-failover-policy system-defined -firewall-policy mgmt -home-port e0a
-auto-revert false -failover-group Default -probe-port <port-number-
for-azure-health-probe3>
```
Cette LIF de gestion fournit une connexion à des outils de gestion tels que SnapCenter.

5. Facultatif : créez une LIF de gestion de VM de stockage sur le nœud 1.

```
network interface create -vserver <svm-name> -lif <lif-name> -role
data -data-protocol none -address <svm-mgmt-ip-address> -netmask
-length <length> -home-node <name-of-node1> -status-admin up
-failover-policy system-defined -firewall-policy mgmt -home-port e0a
-auto-revert false -failover-group Default -probe-port <port-number-
for-azure-health-probe3>
```
Cette LIF de gestion fournit une connexion à des outils de gestion tels que SnapCenter.

6. Attribuez un ou plusieurs agrégats à la machine virtuelle de stockage.

vserver add-aggregates -vserver svm 2 -aggregates aggr1, aggr2

Cette étape est obligatoire car la nouvelle machine virtuelle de stockage doit accéder à au moins un agrégat avant de pouvoir créer des volumes sur cette machine virtuelle de stockage.

- 7. Si vous exécutez Cloud Volumes ONTAP 9.11.1 ou version ultérieure, modifiez les stratégies de service réseau pour la VM de stockage.
	- a. Entrez la commande suivante pour accéder au mode avancé.

::> set adv -con off

La modification des services est requise, car elle permet à Cloud Volumes ONTAP d'utiliser la LIF iSCSI pour les connexions de gestion sortantes.

network interface service-policy remove-service -vserver <svm-name> -policy default-data-files -service data-fpolicy-client network interface service-policy remove-service -vserver <svm-name> -policy default-data-files -service management-ad-client network interface service-policy remove-service -vserver <svm-name> -policy default-data-files -service management-dns-client network interface service-policy remove-service -vserver <svm-name> -policy default-data-files -service management-ldap-client network interface service-policy remove-service -vserver <svm-name> -policy default-data-files -service management-nis-client network interface service-policy add-service -vserver <svm-name> -policy default-data-blocks -service data-fpolicy-client network interface service-policy add-service -vserver <svm-name> -policy default-data-blocks -service management-ad-client network interface service-policy add-service -vserver <svm-name> -policy default-data-blocks -service management-dns-client network interface service-policy add-service -vserver <svm-name> -policy default-data-blocks -service management-ldap-client network interface service-policy add-service -vserver <svm-name> -policy default-data-blocks -service management-nis-client network interface service-policy add-service -vserver <svm-name> -policy default-data-iscsi -service data-fpolicy-client network interface service-policy add-service -vserver <svm-name> -policy default-data-iscsi -service management-ad-client network interface service-policy add-service -vserver <svm-name> -policy default-data-iscsi -service management-dns-client network interface service-policy add-service -vserver <svm-name> -policy default-data-iscsi -service management-ldap-client network interface service-policy add-service -vserver <svm-name> -policy default-data-iscsi -service management-nis-client

#### **PME**

Suivez ces étapes pour créer une nouvelle machine virtuelle de stockage et les LIF nécessaires.

#### **Étapes**

1. Créer la VM de stockage et une route vers la VM de stockage

```
vserver create -vserver <svm-name> -subtype default -rootvolume
<root-volume-name> -rootvolume-security-style unix
```
network route create -destination 0.0.0.0/0 -vserver <svm-name> -gateway <ip-of-gateway-server>

2. Création de LIF de données NAS :

a. Utiliser la commande suivante pour créer une LIF NAS sur le nœud 1.

```
network interface create -vserver <svm-name> -lif <lif-name>
-role data -data-protocol cifs, nfs -address <nfs-cifs-ip-address>
-netmask-length <length> -home-node <name-of-node1> -status-admin
up -failover-policy system-defined -firewall-policy data -home
-port e0a -auto-revert true -failover-group Default -probe-port
<port-number-for-azure-health-probe1>
```
b. Utiliser la commande suivante pour créer une LIF NAS sur le nœud 2.

```
network interface create -vserver <svm-name> -lif <lif-name>
-role data -data-protocol cifs,nfs -address <nfs-cifs-ip-address>
-netmask-length <length> -home-node <name-of-node2> -status-admin
up -failover-policy system-defined -firewall-policy data -home
-port e0a -auto-revert true -failover-group Default -probe-port
<port-number-for-azure-health-probe2>
```
- 3. Créez des LIF iSCSI pour fournir une communication DNS :
	- a. Utiliser la commande suivante pour créer une LIF iSCSI sur le nœud 1.

```
network interface create -vserver <svm-name> -home-port e0a
-address <iscsi-ip-address> -netmask-length <# of mask bits> -lif
<lif-name> -home-node <name-of-node1> -data-protocol iscsi
```
b. Utiliser la commande suivante pour créer une LIF iSCSI sur le nœud 2.

```
network interface create -vserver <svm-name> -home-port e0a
-address <iscsi-ip-address> -netmask-length <# of mask bits> -lif
<lif-name> -home-node <name-of-node2> -data-protocol iscsi
```
4. Facultatif : créez une LIF de gestion de VM de stockage sur le nœud 1.

```
network interface create -vserver <svm-name> -lif <lif-name> -role
data -data-protocol none -address <svm-mgmt-ip-address> -netmask
-length <length> -home-node <name-of-node1> -status-admin up
-failover-policy system-defined -firewall-policy mgmt -home-port e0a
-auto-revert false -failover-group Default -probe-port <port-number-
for-azure-health-probe3>
```
Cette LIF de gestion fournit une connexion à des outils de gestion tels que SnapCenter.

5. Attribuez un ou plusieurs agrégats à la machine virtuelle de stockage.

vserver add-aggregates -vserver svm\_2 -aggregates aggr1,aggr2

Cette étape est obligatoire car la nouvelle machine virtuelle de stockage doit accéder à au moins un agrégat avant de pouvoir créer des volumes sur cette machine virtuelle de stockage.

- 6. Si vous exécutez Cloud Volumes ONTAP 9.11.1 ou version ultérieure, modifiez les stratégies de service réseau pour la VM de stockage.
	- a. Entrez la commande suivante pour accéder au mode avancé.

```
::> set adv -con off
```
La modification des services est requise, car elle permet à Cloud Volumes ONTAP d'utiliser la LIF iSCSI pour les connexions de gestion sortantes.

network interface service-policy remove-service -vserver <svm-name> -policy default-data-files -service data-fpolicy-client network interface service-policy remove-service -vserver <svm-name> -policy default-data-files -service management-ad-client network interface service-policy remove-service -vserver <svm-name> -policy default-data-files -service management-dns-client network interface service-policy remove-service -vserver <svm-name> -policy default-data-files -service management-ldap-client network interface service-policy remove-service -vserver <svm-name> -policy default-data-files -service management-nis-client network interface service-policy add-service -vserver <svm-name> -policy default-data-blocks -service data-fpolicy-client network interface service-policy add-service -vserver <svm-name> -policy default-data-blocks -service management-ad-client network interface service-policy add-service -vserver <svm-name> -policy default-data-blocks -service management-dns-client network interface service-policy add-service -vserver <svm-name> -policy default-data-blocks -service management-ldap-client network interface service-policy add-service -vserver <svm-name> -policy default-data-blocks -service management-nis-client network interface service-policy add-service -vserver <svm-name> -policy default-data-iscsi -service data-fpolicy-client network interface service-policy add-service -vserver <svm-name> -policy default-data-iscsi -service management-ad-client network interface service-policy add-service -vserver <svm-name> -policy default-data-iscsi -service management-dns-client network interface service-policy add-service -vserver <svm-name> -policy default-data-iscsi -service management-ldap-client network interface service-policy add-service -vserver <svm-name> -policy default-data-iscsi -service management-nis-client

#### **Et la suite ?**

Après avoir créé un serveur virtuel de stockage sur une paire haute disponibilité, il est préférable d'attendre 12 heures avant de provisionner le stockage sur ce SVM. Depuis la version Cloud Volumes ONTAP 9.10.1, BlueXP analyse les paramètres de l'équilibreur de charge d'une paire HA à un intervalle de 12 heures. S'il existe de nouveaux SVM, BlueXP activation d'un paramètre qui permet un basculement non planifié plus court.

## <span id="page-32-0"></span>**Création de machines virtuelles de stockage destinées aux données pour Cloud Volumes ONTAP dans Google Cloud**

Une VM de stockage est une machine virtuelle exécutée dans ONTAP, qui fournit des services de données et de stockage à vos clients. Vous pouvez le connaître comme *SVM* ou *vserver*. La solution Cloud Volumes ONTAP est configurée par défaut avec une seule machine virtuelle de stockage, mais certaines configurations prennent en charge des

machines virtuelles de stockage supplémentaires.

## **Nombre de machines virtuelles de stockage pris en charge**

Plusieurs machines virtuelles de stockage sont prises en charge avec des configurations Cloud Volumes ONTAP spécifiques dans Google Cloud à partir de la version 9.11.1. Accédez au ["Notes de version de Cloud](https://docs.netapp.com/us-en/cloud-volumes-ontap-relnotes/index.html) [Volumes ONTAP"](https://docs.netapp.com/us-en/cloud-volumes-ontap-relnotes/index.html) Pour vérifier le nombre de machines virtuelles de stockage pris en charge pour votre version de Cloud Volumes ONTAP.

Toutes les autres configurations Cloud Volumes ONTAP prennent en charge une VM de stockage servant aux données et une VM de stockage de destination utilisée pour la reprise après incident. Vous pouvez activer la machine virtuelle de stockage de destination pour accéder aux données en cas de panne sur la machine virtuelle de stockage source.

## **Créez une machine virtuelle de stockage**

Si votre licence est prise en charge, vous pouvez créer plusieurs machines virtuelles de stockage sur un système à un seul nœud ou sur une paire haute disponibilité. Notez que vous devez utiliser l'API BlueXP pour créer une machine virtuelle de stockage sur une paire haute disponibilité, tandis que vous pouvez utiliser l'interface de ligne de commande ou System Manager pour créer une machine virtuelle de stockage sur un système à un seul nœud.

#### **Système à un seul nœud**

Ces étapes créent une nouvelle machine virtuelle de stockage sur un système à un seul nœud via l'interface de ligne de commande. Une adresse IP privée est nécessaire pour créer une LIF de données et une autre adresse IP privée facultative est requise si vous souhaitez créer une LIF de gestion.

#### **Étapes**

1. Dans Google Cloud, allez à l'instance Cloud Volumes ONTAP et ajoutez une adresse IP à nic0 pour chaque LIF.

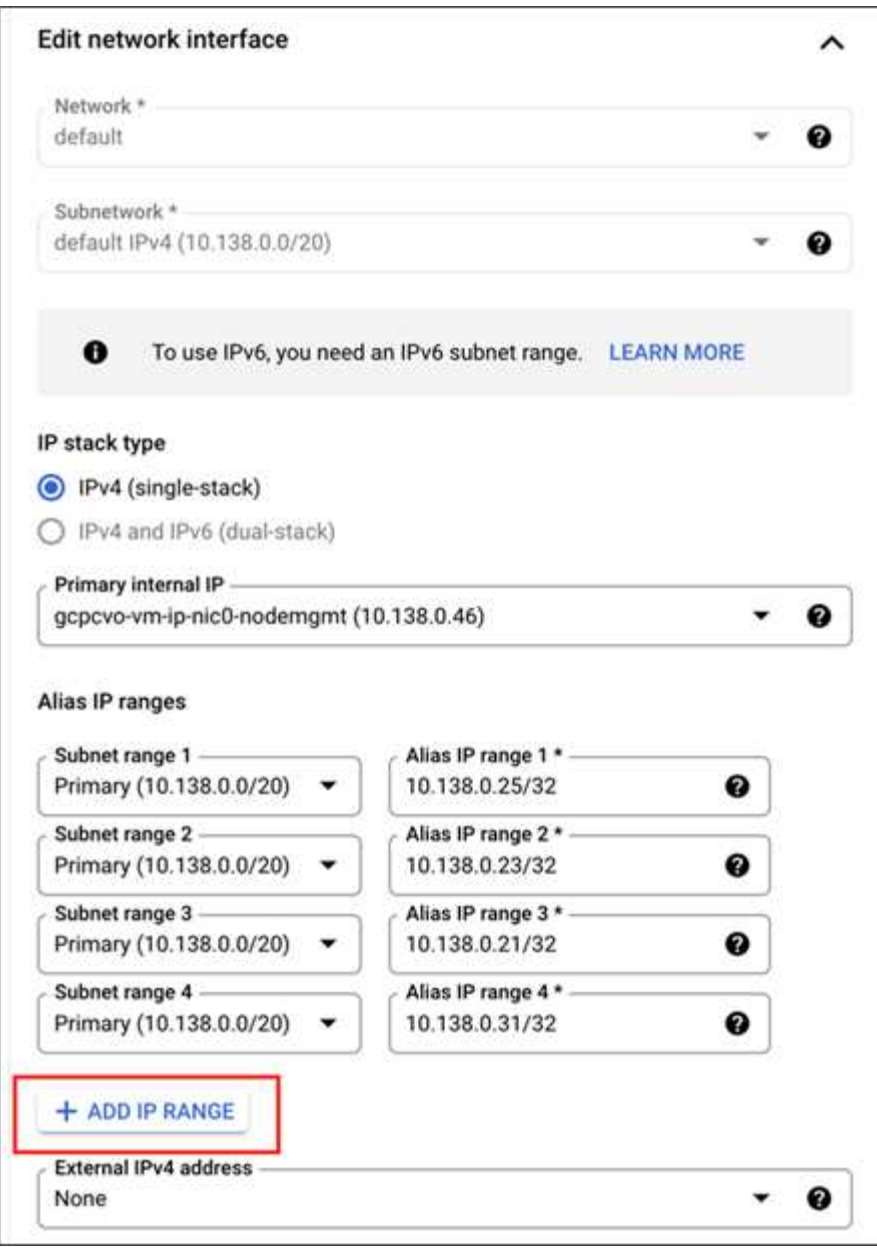

Vous avez besoin d'une adresse IP pour une LIF de données et d'une autre adresse IP facultative si vous souhaitez créer une LIF de gestion sur la machine virtuelle de stockage.

["Documentation Google Cloud : ajout de plages d'adresses IP d'alias à une instance existante"](https://cloud.google.com/vpc/docs/configure-alias-ip-ranges#adding_alias_ip_ranges_to_an_existing_instance)

2. Créer la VM de stockage et une route vers la VM de stockage

```
vserver create -vserver <svm-name> -subtype default -rootvolume <root-
volume-name> -rootvolume-security-style unix
```
network route create -destination 0.0.0.0/0 -vserver <svm-name> -gateway <ip-of-gateway-server>

3. Créez une LIF de données en spécifiant l'adresse IP que vous avez ajoutée dans Google Cloud.

#### **ISCSI**

network interface create -vserver <svm-name> -home-port e0a -address <iscsi-ip-address> -lif <lif-name> -home-node <name-of-node1> -data -protocol iscsi

#### **NFS ou SMB**

```
network interface create -vserver <svm-name> -lif <lif-name> -role
data -data-protocol cifs,nfs -address <nfs-ip-address> -netmask
-length <length> -home-node <name-of-node1> -status-admin up
-failover-policy disabled -firewall-policy data -home-port e0a -auto
-revert true -failover-group Default
```
4. Facultatif : créez une LIF de gestion de VM de stockage en spécifiant l'adresse IP que vous avez ajoutée dans Google Cloud.

```
network interface create -vserver <svm-name> -lif <lif-name> -role data
-data-protocol none -address <svm-mgmt-ip-address> -netmask-length
<length> -home-node <name-of-node1> -status-admin up -failover-policy
system-defined -firewall-policy mgmt -home-port e0a -auto-revert false
-failover-group Default
```
5. Attribuez un ou plusieurs agrégats à la machine virtuelle de stockage.

vserver add-aggregates -vserver <svm-name> -aggregates <aggr1,aggr2>

Cette étape est obligatoire car la nouvelle machine virtuelle de stockage doit accéder à au moins un agrégat avant de pouvoir créer des volumes sur cette machine virtuelle de stockage.

#### **Paire HA**

Vous devez utiliser l'API BlueXP pour créer une machine virtuelle de stockage sur un système Cloud Volumes ONTAP dans Google Cloud. L'utilisation de l'API (et non de System Manager ou de l'interface de ligne de commande) est requise, car BlueXP configure la machine virtuelle de stockage avec les services LIF requis, ainsi qu'une LIF iSCSI requise pour les communications SMB/CIFS sortantes.

Notez que BlueXP alloue les adresses IP requises dans Google Cloud et crée la machine virtuelle de stockage avec une LIF de données pour les accès SMB/NFS et une LIF iSCSI pour les communications SMB sortantes.

#### **Autorisations Google Cloud requises**

Le connecteur nécessite des autorisations spécifiques pour créer et gérer des machines virtuelles de stockage pour les paires haute disponibilité Cloud Volumes ONTAP. Les autorisations requises sont incluses dans

["Règles fournies par NetApp".](https://docs.netapp.com/us-en/bluexp-setup-admin/reference-permissions-gcp.html)

#### **Étapes**

1. Utilisez l'appel d'API suivant pour créer une machine virtuelle de stockage :

POST /occm/api/gcp/ha/working-environments/{WE\_ID}/svm/

Le corps de la demande doit comprendre les éléments suivants :

```
{ "svmName": "myNewSvm1" }
```
## **Gérer les machines virtuelles de stockage sur des paires haute disponibilité**

L'API BlueXP prend également en charge le changement de nom et la suppression des machines virtuelles de stockage sur les paires HA.

### **Renommer une machine virtuelle de stockage**

Si besoin, vous pouvez à tout moment modifier le nom d'une machine virtuelle de stockage.

#### **Étapes**

1. Utiliser l'appel d'API suivant pour renommer une VM de stockage :

PUT /occm/api/gcp/ha/working-environments/{WE\_ID}/svm

Le corps de la demande doit comprendre les éléments suivants :

```
{
"svmNewName": "newSvmName",
"svmName": "oldSvmName"
}
```
### **Supprimer une machine virtuelle de stockage**

Si vous n'avez plus besoin d'une machine virtuelle de stockage, vous pouvez la supprimer de Cloud Volumes ONTAP.

### **Étapes**

1. Utilisez l'appel d'API suivant pour supprimer une VM de stockage :

DELETE /occm/api/gcp/ha/working-environments/{WE\_ID}/svm/{SVM\_NAME}

## <span id="page-36-0"></span>**Configuration de la reprise d'activité SVM**

BlueXP ne prend pas en charge l'installation ou l'orchestration pour la reprise d'activité des machines virtuelles de stockage (SVM). Vous devez utiliser System Manager ou l'interface de ligne de commandes.

Si vous configurez la réplication SnapMirror SVM entre deux systèmes Cloud Volumes ONTAP, la réplication doit se faire entre deux systèmes de paire HA ou deux systèmes à un seul nœud. Il n'est pas possible de configurer la réplication SnapMirror SVM entre une paire haute disponibilité et un système à un seul nœud.

Reportez-vous aux documents suivants pour obtenir des instructions sur l'interface de ligne de commande.

- ["Guide de préparation rapide pour la reprise après incident du SVM"](https://library.netapp.com/ecm/ecm_get_file/ECMLP2839856)
- ["Guide de reprise après incident de SVM Express"](https://library.netapp.com/ecm/ecm_get_file/ECMLP2839857)

#### **Informations sur le copyright**

Copyright © 2024 NetApp, Inc. Tous droits réservés. Imprimé aux États-Unis. Aucune partie de ce document protégé par copyright ne peut être reproduite sous quelque forme que ce soit ou selon quelque méthode que ce soit (graphique, électronique ou mécanique, notamment par photocopie, enregistrement ou stockage dans un système de récupération électronique) sans l'autorisation écrite préalable du détenteur du droit de copyright.

Les logiciels dérivés des éléments NetApp protégés par copyright sont soumis à la licence et à l'avis de nonresponsabilité suivants :

CE LOGICIEL EST FOURNI PAR NETAPP « EN L'ÉTAT » ET SANS GARANTIES EXPRESSES OU TACITES, Y COMPRIS LES GARANTIES TACITES DE QUALITÉ MARCHANDE ET D'ADÉQUATION À UN USAGE PARTICULIER, QUI SONT EXCLUES PAR LES PRÉSENTES. EN AUCUN CAS NETAPP NE SERA TENU POUR RESPONSABLE DE DOMMAGES DIRECTS, INDIRECTS, ACCESSOIRES, PARTICULIERS OU EXEMPLAIRES (Y COMPRIS L'ACHAT DE BIENS ET DE SERVICES DE SUBSTITUTION, LA PERTE DE JOUISSANCE, DE DONNÉES OU DE PROFITS, OU L'INTERRUPTION D'ACTIVITÉ), QUELLES QU'EN SOIENT LA CAUSE ET LA DOCTRINE DE RESPONSABILITÉ, QU'IL S'AGISSE DE RESPONSABILITÉ CONTRACTUELLE, STRICTE OU DÉLICTUELLE (Y COMPRIS LA NÉGLIGENCE OU AUTRE) DÉCOULANT DE L'UTILISATION DE CE LOGICIEL, MÊME SI LA SOCIÉTÉ A ÉTÉ INFORMÉE DE LA POSSIBILITÉ DE TELS DOMMAGES.

NetApp se réserve le droit de modifier les produits décrits dans le présent document à tout moment et sans préavis. NetApp décline toute responsabilité découlant de l'utilisation des produits décrits dans le présent document, sauf accord explicite écrit de NetApp. L'utilisation ou l'achat de ce produit ne concède pas de licence dans le cadre de droits de brevet, de droits de marque commerciale ou de tout autre droit de propriété intellectuelle de NetApp.

Le produit décrit dans ce manuel peut être protégé par un ou plusieurs brevets américains, étrangers ou par une demande en attente.

LÉGENDE DE RESTRICTION DES DROITS : L'utilisation, la duplication ou la divulgation par le gouvernement sont sujettes aux restrictions énoncées dans le sous-paragraphe (b)(3) de la clause Rights in Technical Data-Noncommercial Items du DFARS 252.227-7013 (février 2014) et du FAR 52.227-19 (décembre 2007).

Les données contenues dans les présentes se rapportent à un produit et/ou service commercial (tel que défini par la clause FAR 2.101). Il s'agit de données propriétaires de NetApp, Inc. Toutes les données techniques et tous les logiciels fournis par NetApp en vertu du présent Accord sont à caractère commercial et ont été exclusivement développés à l'aide de fonds privés. Le gouvernement des États-Unis dispose d'une licence limitée irrévocable, non exclusive, non cessible, non transférable et mondiale. Cette licence lui permet d'utiliser uniquement les données relatives au contrat du gouvernement des États-Unis d'après lequel les données lui ont été fournies ou celles qui sont nécessaires à son exécution. Sauf dispositions contraires énoncées dans les présentes, l'utilisation, la divulgation, la reproduction, la modification, l'exécution, l'affichage des données sont interdits sans avoir obtenu le consentement écrit préalable de NetApp, Inc. Les droits de licences du Département de la Défense du gouvernement des États-Unis se limitent aux droits identifiés par la clause 252.227-7015(b) du DFARS (février 2014).

#### **Informations sur les marques commerciales**

NETAPP, le logo NETAPP et les marques citées sur le site<http://www.netapp.com/TM>sont des marques déposées ou des marques commerciales de NetApp, Inc. Les autres noms de marques et de produits sont des marques commerciales de leurs propriétaires respectifs.